**Cómo registrarse para las Clases:**

- **1. Inicie sesión en su cuenta Care about Childcare**
- **2. Busque el icono de desarrollo profesional y abra.**

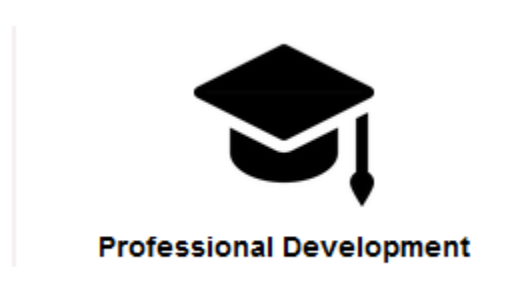

**3. Haga clic en el calendario del curso Course Calendar** 

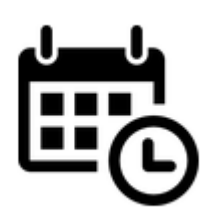

- **4. Dejalo cargar**
- **5. Busca el curso que quieras**
	- **a. Use los filtros a la izquierda para buscar por áreas nivel de carrera, edad dirigida o área temática**

**6. Verifique las fechas y horas de la clase para asegurarse de que se adapte a su horario. Fijate si es presenical o virtual** 

**7. Puede agregar las clases con un carrito de compras a la derecha haciendo clic en el carrito.**

**8. El calendario se volverá a cargar y su carrito de compras personal en la parte superior del calendario, justo encima de su nombre, debería mostrar un 1 en el círculo**

**9. Para pasar a la caja haz click en check out** 

**10. Asegúrese de hacer clic en el cuadro blaco junto a la clase**

**11. Desplácese hacia abajo hasta el cuarteo de pago y seleccione el programa de aplique un cupón si tiene uno**

**12. Acepta el código de conducta y haz clic en registrarse. Se le llevará a una página de pago de un tercero donde puede ingresar la información de su tarjeta de crédito** 

**13. Una vez que haya completado el registro para una clase, aparecerá en su mosaico de horario de curso en su perfil de Care about ChildCare**

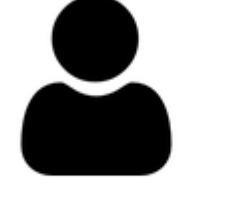

**My Profile** 

My Course Schedule **Scholarships and Incentives Transcript Career Ladder** 0 **Endorsements Course Cart Cart History** 

**Si recibe un mensaje de error o tiene algún otro problema, llámenos al 435-797-1552.**